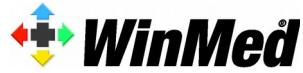

TMR AG Ribigasse 3-5 4434 Hölstein [support@winmed.ch](mailto:support@winmed.ch) 061 956 99 20

## *Programmänderung/Dokumentation*

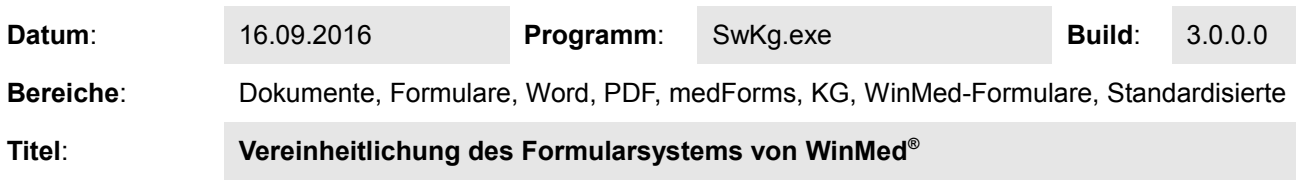

## **Einleitung**

Durch die Integration der PDF-basierten **medForms**-Formulare in das bestehende Word-Formularsystem von WinMed® wurde eine Vereinheitlichung des Formularsystems geschaffen und durch die Neugestaltung eine Optimierung des Ausfüllprozesses erzielt. Das neue Formularsystem wird in den folgenden Abschnitten erläutert.

Das von der TMR AG und der SUVA initiierte **medForms**-Projekt bietet PDF-basierte und standardisierte Formulare aus vielen Bereichen des Schweizer Gesundheitswesens an. Es erleichtert die administrative Arbeit der Praxis, indem Formulare so weit als möglich automatisiert ausgefüllt werden. Diverse Institutionen wie Spitäler, Radiologie-Institute und Versicherer stellen **medForms**-Formulare auf www.medforms.ch zur Verfügung. Eine allfällige Aktualisierung der Formulare wird transparent auf jede WinMed® -Station propagiert.

## **Erstellen und Ausfüllen eines Formulars**

Das Erstellen eines Formulars geschieht wie gewohnt durch einen Klick auf das Dokumentensymbol in der **KG-Übersicht** oder über einen Rechtsklick auf den **Dokumenten-Ordner** im Patientenbaum. Bei letzterem Vorgehen gilt es zu beachten, dass der Menüeintrag "*Neues Word Dokument*" durch den Eintrag "*Neues Formular*" ersetzt wurde.

Nach dem Klick wird der neue Formulardialog gestartet. Die zur Verfügung stehenden Formulare werden im "Formulare"-Teil dargestellt. Im oberen Teil befinden sich die PDFbasierten medForms-Formulare und im unteren Teil sind die bekannten, individualisierten Word-Formulare sichtbar. Es ist zu beachten, dass der Öffnungszustand der verschiedenen Ordner persistent abgespeichert resp. dargestellt wird.

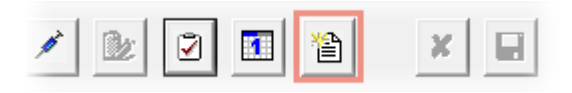

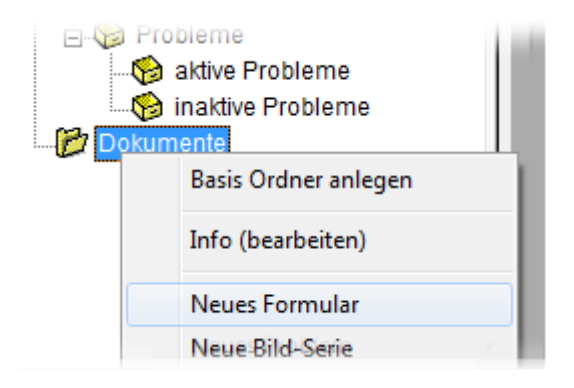

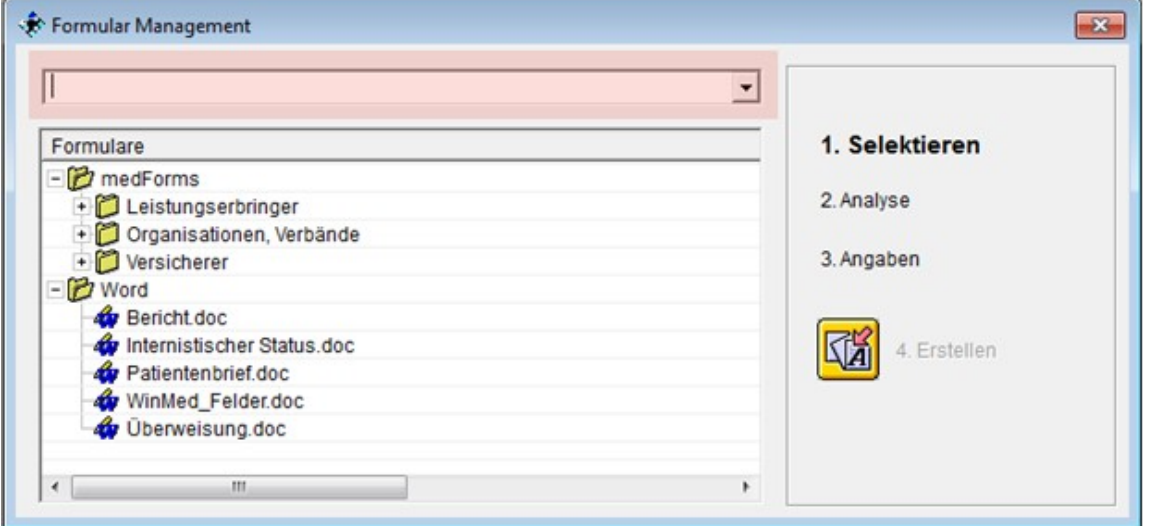

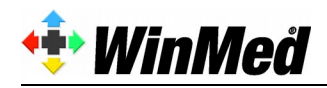

Das oberste, in der Darstellung rot markierte Feld hat eine Doppelfunktion. Einerseits ist es eine **Schnellzugriffsliste**, welche die letzten 15 ausgefüllten Formulare auflistet. Ein solches Formular kann durch die entsprechende Wahl direkt wieder selektiert und analysiert werden.

Andererseits dient das Feld auch als **Suchfeld**. Ein im Feld eingegebener Begriff wird sofort auf die Namen der Formulare angewendet resp. die Liste wird entsprechend eingeschränkt und das Ergebnis dargestellt. Sobald ein Formular selektiert wird, werden die darin enthalten Felder von WinMed analysiert und dem Benutzer angezeigt, auf der rechten Seite wird der momentane Prozess-Zustand (2. Analyse oder 3. Angaben) dargestellt.

Nachfolgend wird diese Abfolge für das **medForms**-Formular "*Kimsa Meldung möglicher komplexer Fall*" aufgezeigt, wobei in die Suchliste "Kimsa" eingegeben wird.

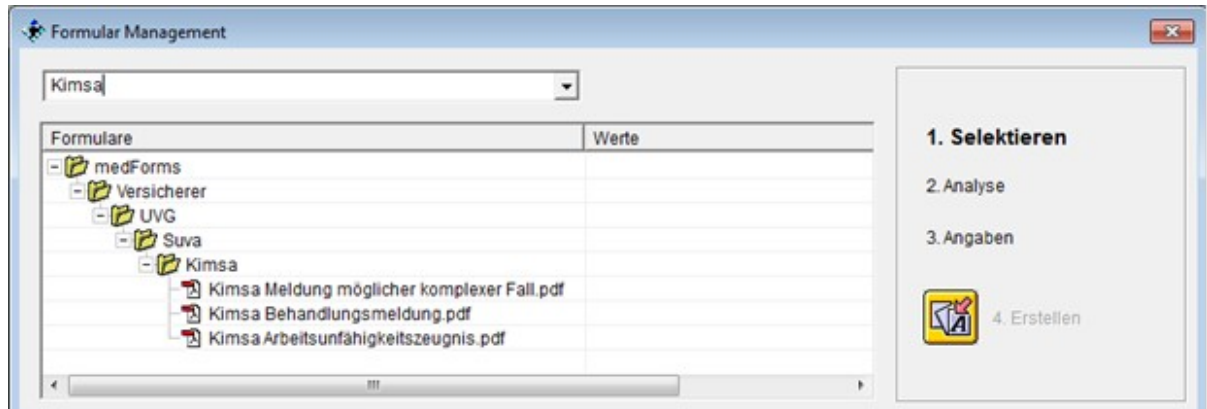

Das Entsprechende Kimsa-Formular wird nun selektiert. Auf der rechten Seite wird nun der Prozessschritt "**2. Analyse**" angegeben und kurz danach werden die analysierten Felder und deren momentane Werte dargestellt. Der Prozessschritt rückt nach "3. Angaben" vor.

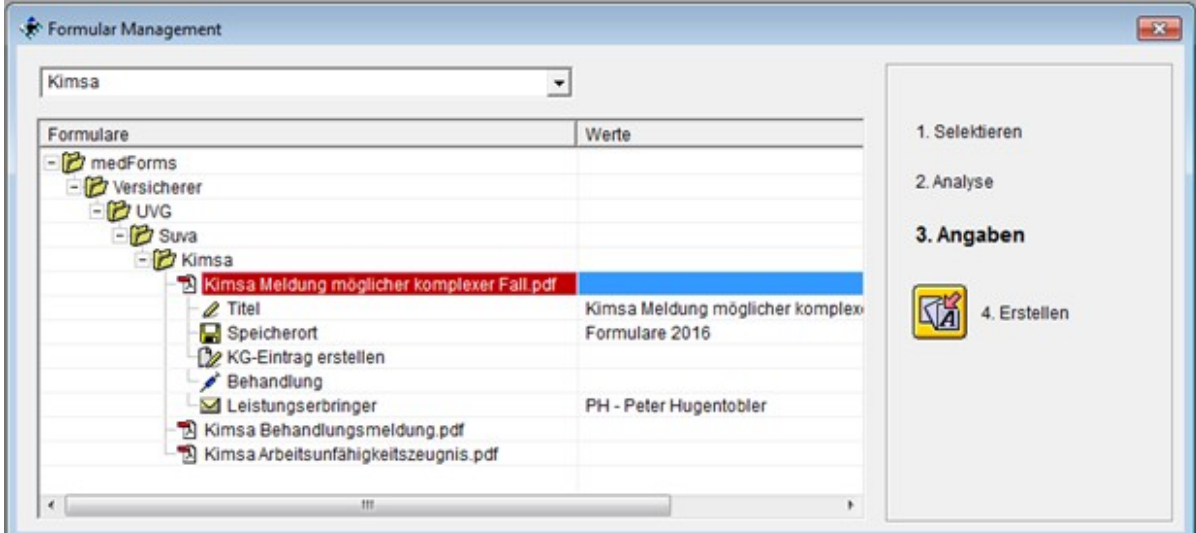

Die Anzahl der angezeigten Felder ist vom Typ des Formulars abhängig. Die Felder **Titel** (der Name im Dokumentenbaum), **Speicherort** (Speicherort im Dokumentenbaum) und **KG-Eintrag erstellen** (anamnestischer Ort, an dem ein KG-Eintrag erstellt wird) sind bei allen Formularen vorhanden, geben aber Parameter für die WinMed® -eKG an.

Die zusätzlichen Feld-Einträge wie Behandlung, Leistungserbringer sind im Kimsa-Formular vorhanden, sind bereits mit einem sinnvollen Default versehen und müssen nun vom Benutzer validiert resp. korrigiert werden. Zu diesem Zweck klicken Sie in das entsprechende Feld der 2. Spalte "Werte" und wählen dort den korrekten Eintrag aus.

Als letztes starten Sie den Ausfüll-Prozess, indem Sie auf den Knopf "**4. Erstellen**" drücken. Das Fenster "Formular Management" wird geschlossen und die primären, bereits definierten Daten wie die Adresse des Leistungserbringers etc. werden in das Formular integriert. Danach wird das vorausgefüllte Formular im Acrobat Reader dargestellt, damit verbleibende Daten direkt eingegeben werden können.

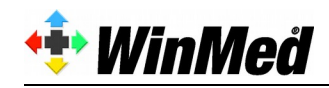

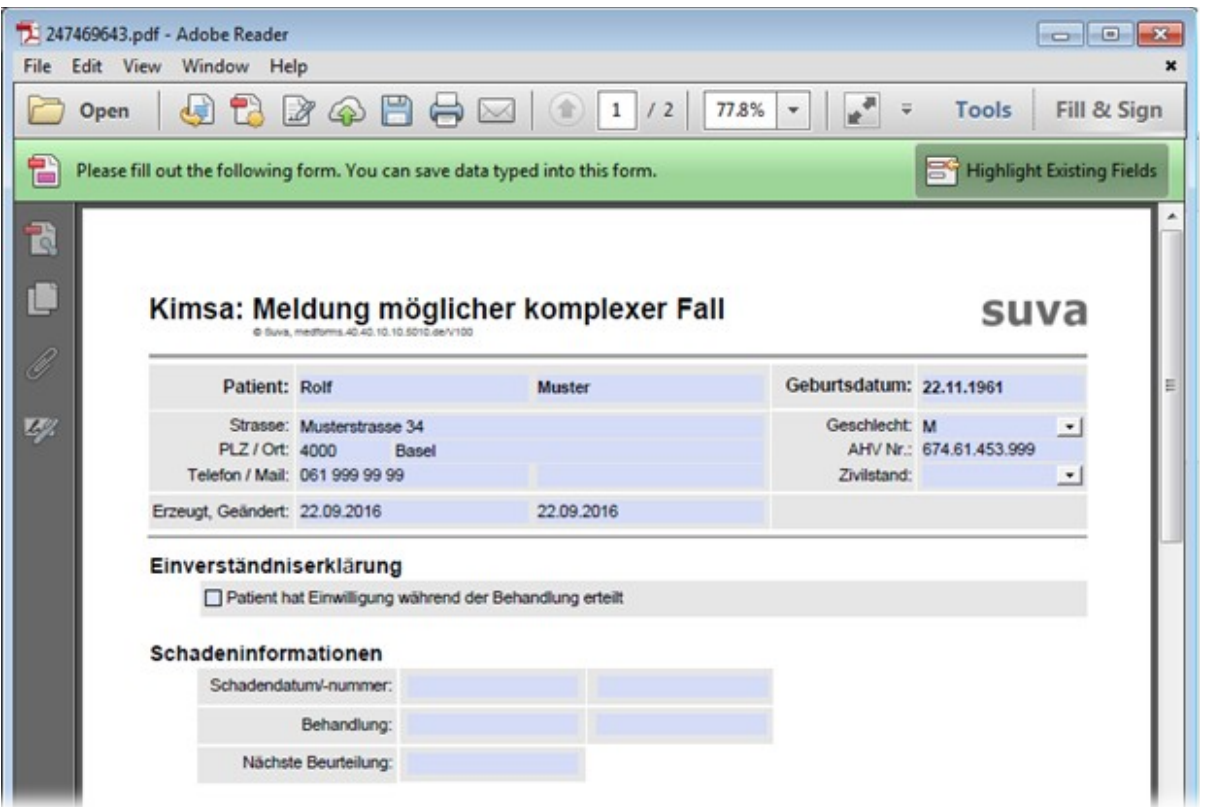

Nachdem alle benötigten Änderungen gemacht sind, schliessen sie das PDF-Formular und bestätigen Sie, dass die **Daten abgespeichert werden**.

Das gesicherte Formular wird nun in gewohnter Weise in der WinMed® -KG dargestellt und entsprechende KG-Einträge vorgenommen. Dies gemäss den im Schritt "3. Angaben" definierten Daten.

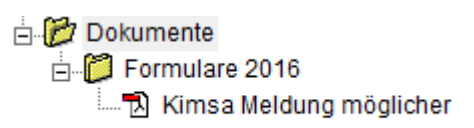

Der Erstellungsprozess für die Word-Formulare geschieht in analoger Weise, einzig wird der Darstellungsund Validierungsschritt natürlich in Word vorgenommen.